# **Установка и подключение**

### **Описание экранного меню**

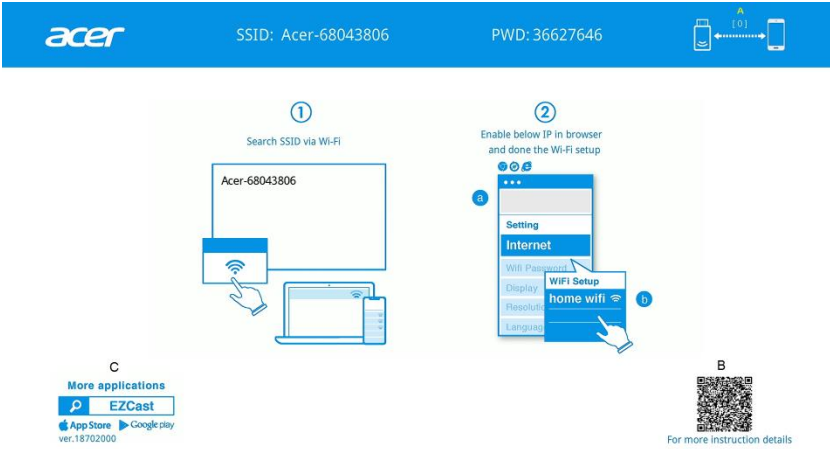

- A. Количество подключений. [0]:нет устройств. [1]:к системе подключено одно устройство и т.д.
- B. Подробные сведения о беспроводном подключении мониторов к мобильным устройствам. [Бесплатное приложение]
- C. Скачайте приложение EZCast [необязательно] из Google Play или App Store, чтобы использовать дополнительные функции, такие как «Передача видео с камеры».

### **Инструкции по установке**

#### **Шаг 0: Установите комплект для беспроводного проецирования Acer**

Подключите комплект для беспроводного проецирования Acer (UWA5) к порту USB A на проекторе и включите его.

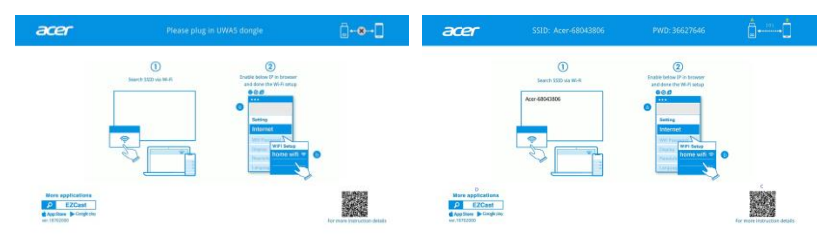

#### **Шаг 1: Найдите SSID с помощью меню WiFi на своем устройстве**

1. Откройте меню WiFi на устройстве (например, ноутбуке, мобильном устройстве) и установите соединение с сетью SSID под названием Acerxxxxxxxx, введите пароль, указанный в верхней части экрана.

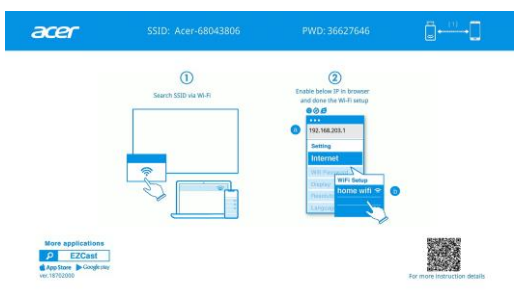

2. После успешного подключения на экране отобразится IP-адрес (2) и перестанет отображаться SSID  $(1)$ .

#### **Шаг 2: Настройте маршрутизатор**

- 1. Откройте веб-браузер на мобильном устройстве или ноутбуке и введите IP-адрес страницы настроек (192.168.203.1).
- 2. Выберите пункт «Интернет». Отобразятся параметры подключения к маршрутизатору.

 $\mathfrak{p}$ 

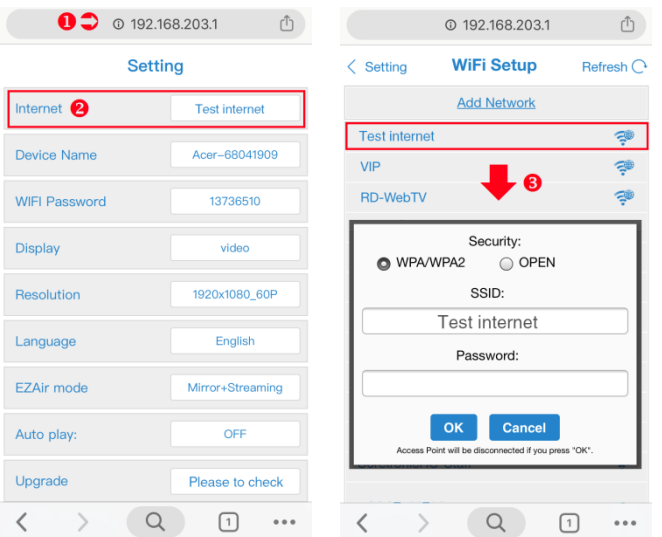

3. После настройки страница ожидания обновится, и отобразятся название маршрутизатора, имя устройства и IP-адрес.

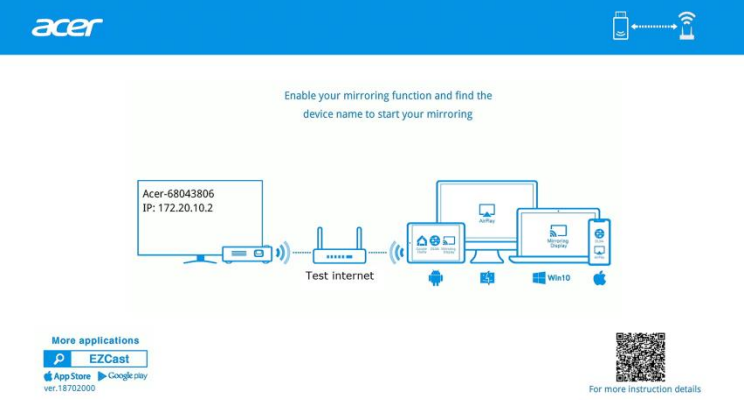

#### **Шаг 3: Выведите на проектор изображение с устройства**

1. Найдите название маршрутизатора в меню WiFi на мобильно устройстве или ноутбуке и установите с ним соединение. Удостоверьтесь, что проектор и мобильное устройство или ноутбук подключены к одному маршрутизатору WiFi.

2. После этого включите функцию дублирования экрана на смартфоне или ноутбуке и найдите устройство с именем «Acer- xxxxxxxx», чтобы вывести изображение на проектор по беспроводному интерфейсу.

Примечание: в случае подключения через корпоративную ЛВС, в которой на шаге 2 требуется указать имя пользователя и пароль, обратитесь к сетевым администраторам, чтобы зарегистрировать MAC-адрес беспроводного адаптера (UWA5).

Русский

### **Вывод изображения на проектор посредством беспроводного интерфейса**

## **Android**

1. Выберите функцию дублирования экрана на мобильном устройстве и найдите устройство «Acer-xxxxxxxx» в списке устройств, чтобы вывести на него изображение.

Примечание:

- (1) Название функции дублирования экрана зависит от марки телефона. С дополнительными сведениями можно ознакомиться на веб-сайте [https://www.ezcast.com/usage/android/ezmirror.](https://www.ezcast.com/usage/android/ezmirror)
- (2) Совместимость: Android 5.0 и более новые версии.

## **iOS**

- 1. Удостоверьтесь, что проектор и мобильное устройство подключены к одному маршрутизатору WiFi.
- 2. Откройте на мобильном устройстве страницу «Повтор экрана» и выберите в списке устройство «Acer-xxxxxxxx», чтобы вывести изображение на проектор.

Примечание: Совместимость:iOS версии не ниже 12

### **Windows 10**

- 1. Удостоверьтесь, что проектор и ноутбук подключены к одному маршрутизатору WiFi.
- 2. Нажмите на компьютере сочетание клавиш **+ + P** и установите соединение с устройством «Acer-xxxxxxxx», чтобы вывести изображение на проектор.

Примечание: установите последние обновления операционной системы Windows 10.

## **MacOS**

6

- 1. Удостоверьтесь, что проектор и компьютер подключены к одному маршрутизатору WiFi.
- 2. Щелкните на компьютере значок «Видеоповтор» и выберите в списке устройство «Acer-xxxxxxxx», чтобы вывести изображение на проектор.

### **Дублирование экрана с помощью приложения Google Home (только для Android)**

- 1. Удостоверьтесь, что проектор и мобильное устройство подключены к одному маршрутизатору WiFi.
- 2. Скачайте приложение Google Home из Google Play Маркет.
- 3. Включите приложение Google Home, откройте меню «Аккаунт» >> «Трансляция экрана/звука» и выберите устройство «Acer-xxxxxxxx» в списке устройств, чтобы вывести изображение на проектор.

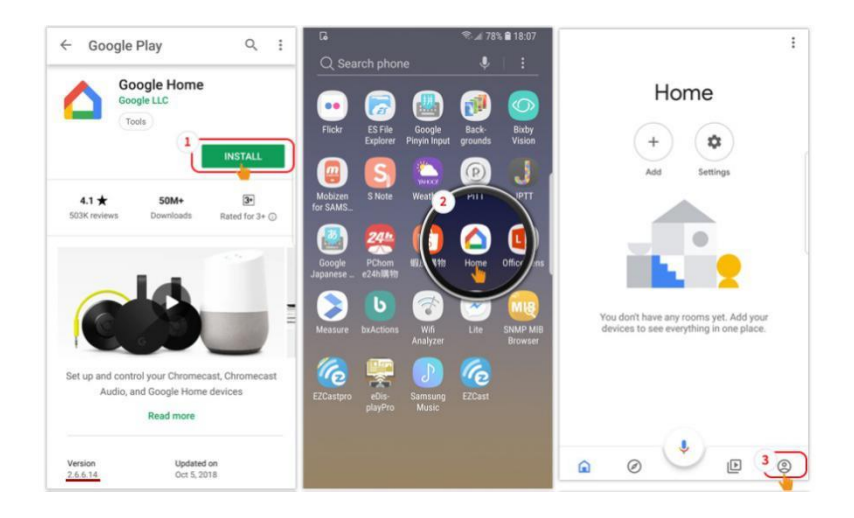

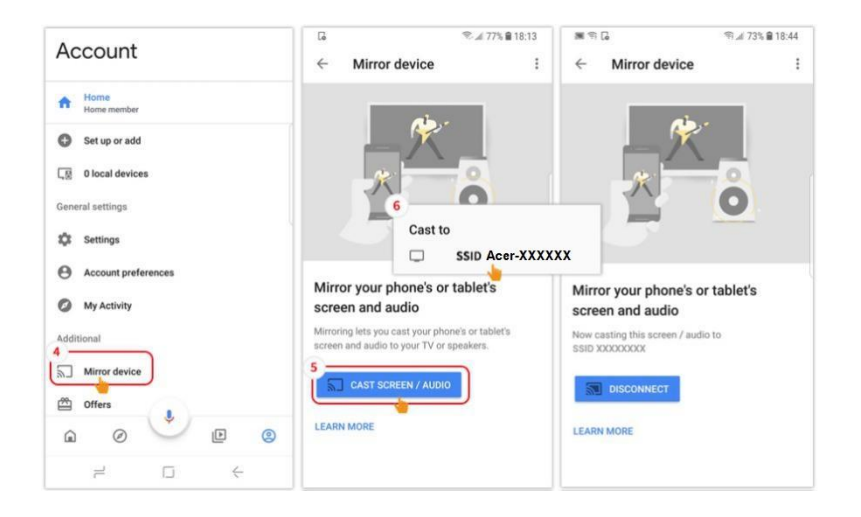

### **Описание веб-страницы настроек**

Запустите на устройстве веб-браузер и введите IP-адрес, чтобы открыть страницу настроек.

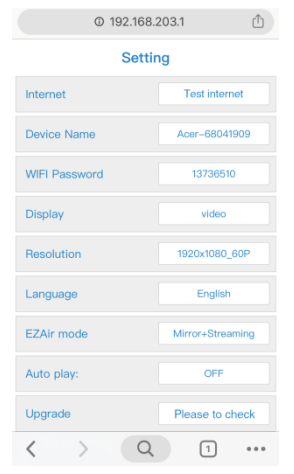

IP-адрес веб-страницы настроек Без внешнего маршрутизатора: 192.168.203.1 С внешним маршрутизатором: IP-адрес зависит от модели маршрутизатора. (Новый IP-адрес отображается на экране,

как показано на иллюстрации ниже)

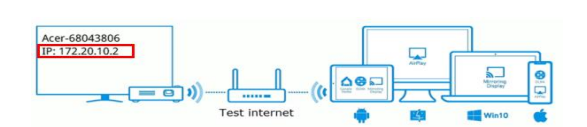

- **Интернет:** выбор соответствующего маршрутизатора WiFi.
- **Пароль WiFi:** Просмотр или смена пароля.

7

#### **Дисплей**

8

- В режиме «Видео» поддерживается неизменное качество изображения при переменной частоте кадров.
- В режиме «Игра», качество изображения снижается для увеличения частоты кадров при беспроводной передаче изображения.
- **Разрешение:** просмотр текущего разрешения.
- **Язык:** выберите язык веб-страницы настройки.
- **Режим EZAir** 
	- 1. По умолчанию выбран режим дублирования и трансляции.
	- 2. В iOS для онлайновой трансляции видео с помощью приложений (например, YouTube) через сеть 3G/4G подключите мобильный проектор и введите IP-адрес (192.168.203.1). Затем выберите пункты «Настройки» >> «Режим EZAir» >> «Только дублирование» >> «Перезапуск», чтобы завершить настройку. Затем подключит мобильное устройство к сети (SSID) и включите функцию беспроводного дублирования.
	- 3. В случае проблем в iOS с беспроводной передачей изображения на проектор с помощью приложения онлайновой трансляции (например, YouTube) сначала обновите приложение или выполните приведенный выше шаг 2.
- **Обновить:** Обновление: обновление прошивки до новейшей версии через внешнюю сеть.
	- 1. См. страницы 2–3 раздела «Инструкции по установке». Удостоверьтесь, что проектор и устройство подключены к одному маршрутизатору WiFi.
	- 2. При подключении проектора к внешней сети на странице отобразится новый IP-адрес.

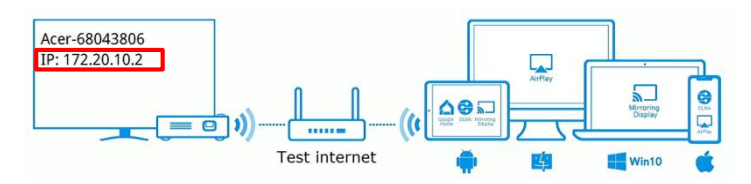

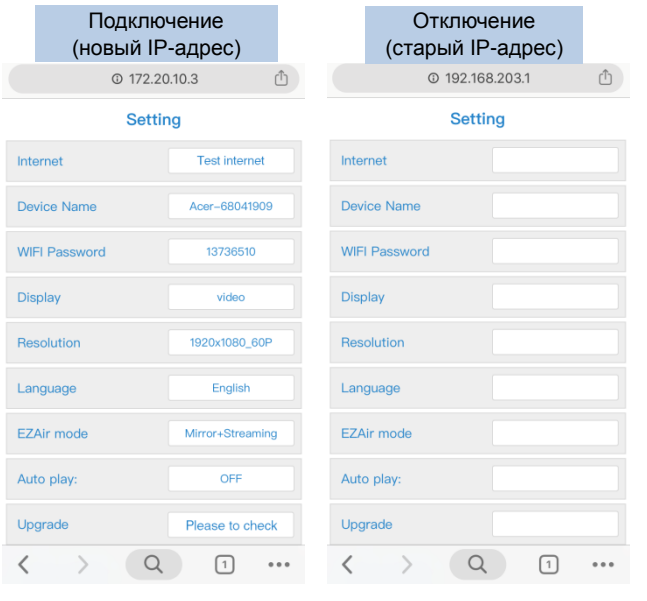

3. Откройте браузер и снова введите IP-адрес, затем нажмите клавишу «Ввод», чтобы открыть веб-страницу. Нажмите кнопку «Обновить», чтобы обновить прошивку при необходимости.

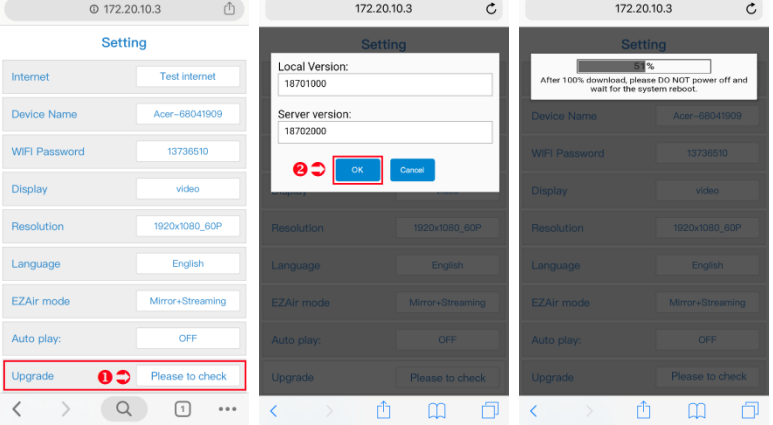

4. По окончании загрузки файла, адаптер будет автоматически обновлен и перезапущен.

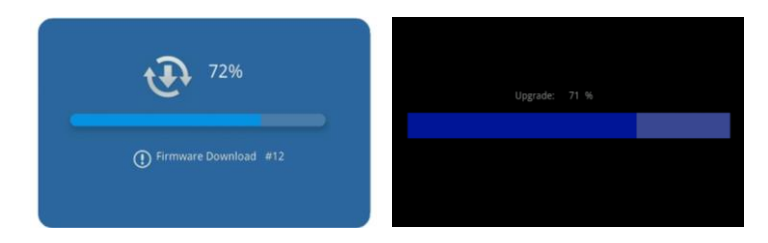

- **Восстановление стандартных настроек:** установка стандартных значений всех настроек.
- **Перезапуск:** эту функцию необходимо использовать после изменения любых настроек.

Русский

# **Системные требования (мобильные**

### **устройства, ноутбуки, настольные компьютеры)**

#### **ОС Windows**

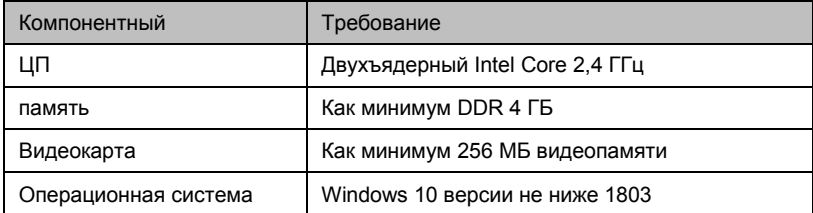

#### **Mac OS**

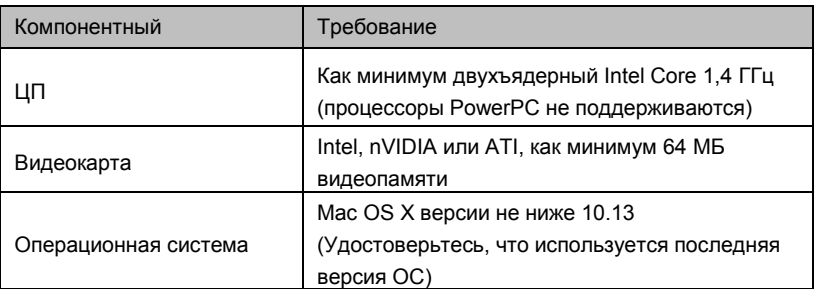

#### **Android**

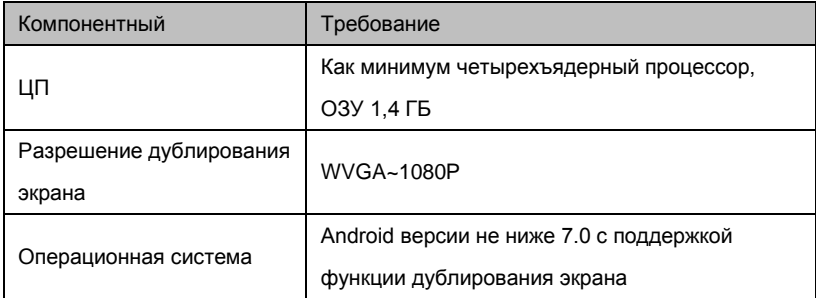

#### **iOS**

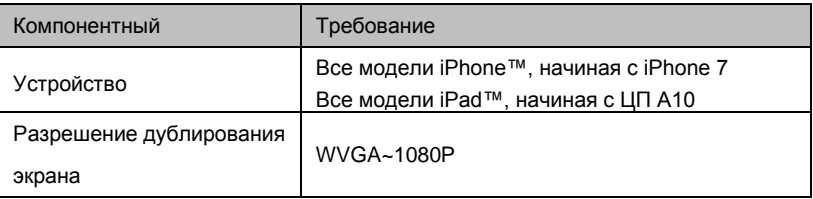

Примечание:

- (1) Максимальное расстояние беспроводной передачи видеосигнала составляет 5 м.
- (2) Между адаптером и источником сигнала не должно быть слишком много предметов и преград.